# **CorelDraw - przezroczystość interaktywna**

## **Przezroczystość jednolita**

Narysuj na kartce trzy zachodzące na siebie kwadraty i pokoloruj je na róże kolory:

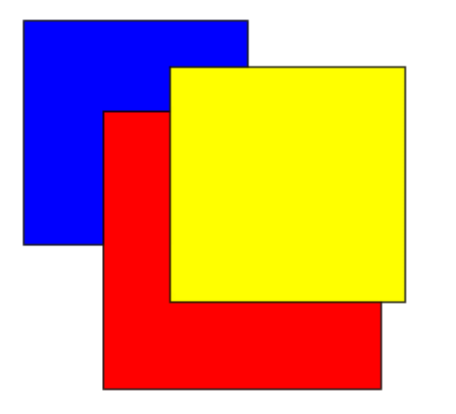

Wybierz kwadrat leżący na wierzchu. Następnie z przybornika wybierz narzędzie interaktywnej przezroczystości:

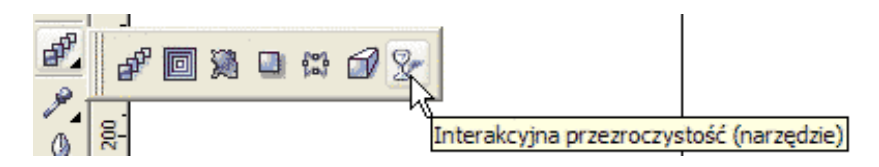

Kursor myszki zmieni kształt na - T. Teraz otwieramy listę typów przezroczystości na pasku własności narzędzia i wybieramy przezroczystość jednolitą. Wybrany wcześniej kwadrat stanie się częściowo przezroczysty:

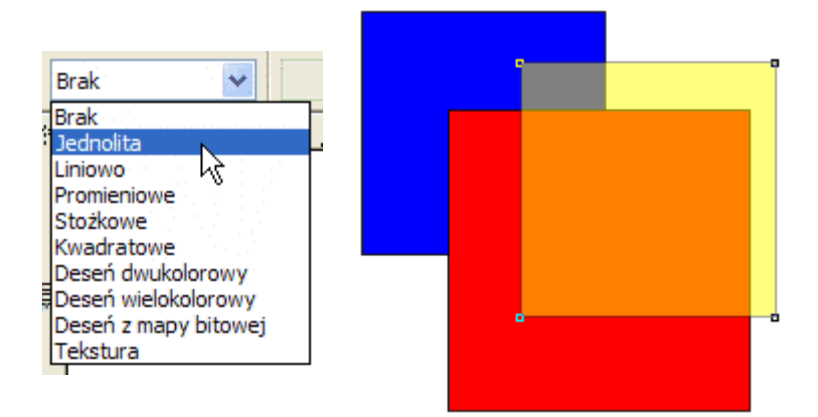

Stopień przezroczystości regulujemy suwakiem na pasku własności:

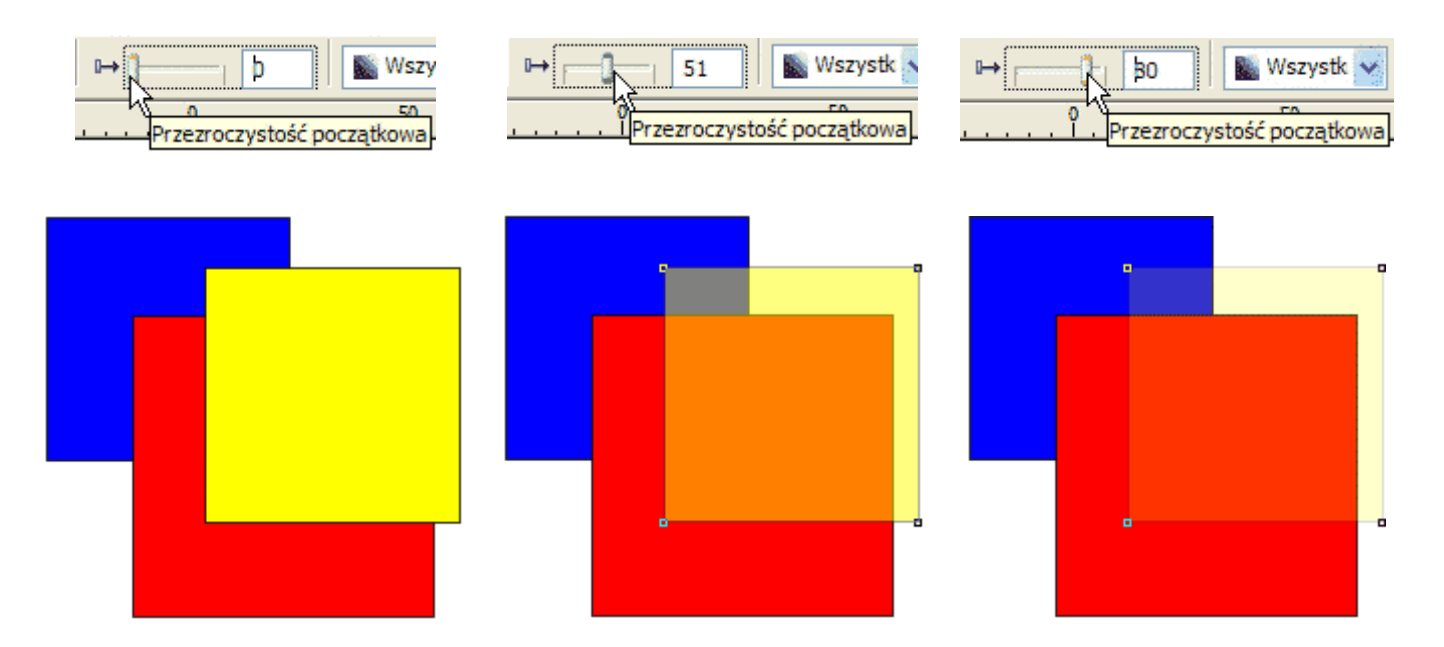

Uwaga - w starszych Corelach przezroczystość odnosi się tylko do wypełnienia - kontur obiektu wciążpozostaje nieprzezroczysty. Można temu zaradzić przekształcając kontur w obiekt - opcja menu Rozmieszczenie > Przekształć kontur w obiekt.

Kliknij narzędziem wypełnienia kolejny kwadrat i ustaw przezroczystość jednolitą - 50%. To samo zrób z trzecim kwadratem.

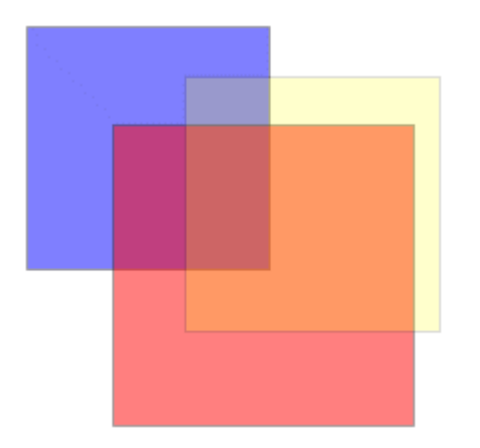

Narysuj wąski prostokąt leżący na trzech kwadratach. Pokoloruj go na czarno i przemieść na spód (Ctrl+PgDn). Prostokąt będzie cały czas widoczny, pomimo pokrycia go trzema kwadratami.

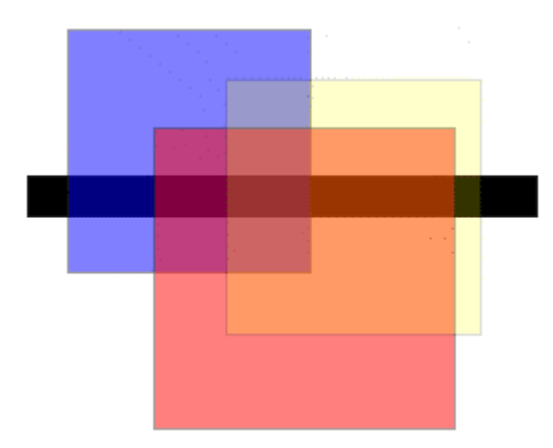

Przezroczystość pozwala tworzyć ciekawe efekty graficzne:

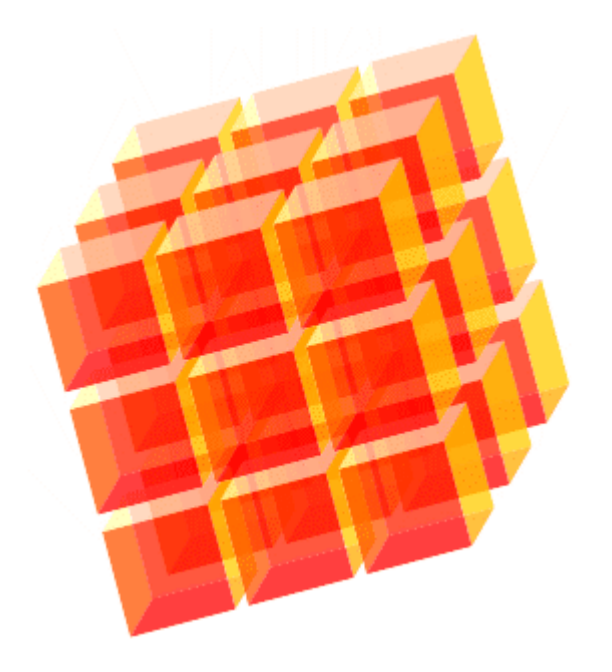

### **Przezroczystość tonalna**

Na kartce narysuj dwa zachodzące na siebie kwadraty. Pokoloruj je na różne kolory:

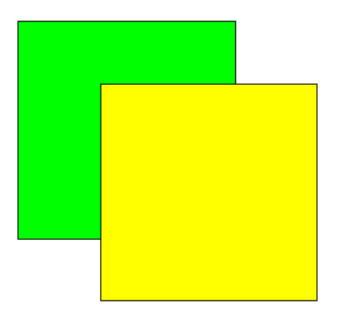

Wybierz kwadrat leżący na wierzchu, kliknij ikonę interaktywnej przezroczystości na przyborniku i przeciągnij narzędziem na ukos po wybranym kwadracie:

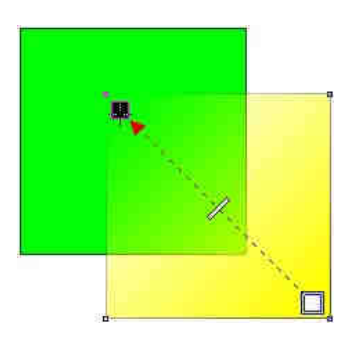

Narzędzie interaktywnej przezroczystości jest bardzo podobne w obsłudze do narzędzia interaktywnego wypełniania. Na obiekcie rysowana jest strzałka, której punkty krańcowe można przesuwać - zmiana przezroczystości odbywa się w pasie prostopadłym do strzałki. Kolor biały (i kolory jasne) oznacza nieprzezroczystość. Kolor czarny (i kolory ciemne) oznacza przezroczystość. Strzałka może wychodzić poza obiekt:

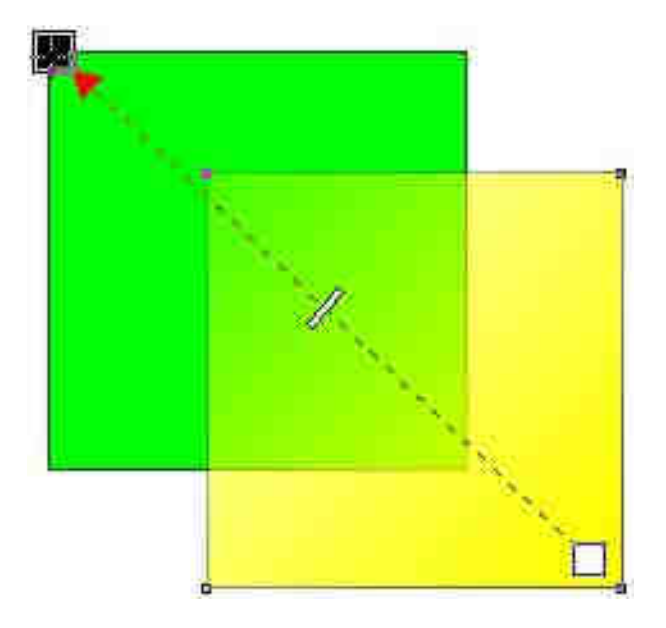

Może również obejmować jedynie fragment wnętrza obiektu:

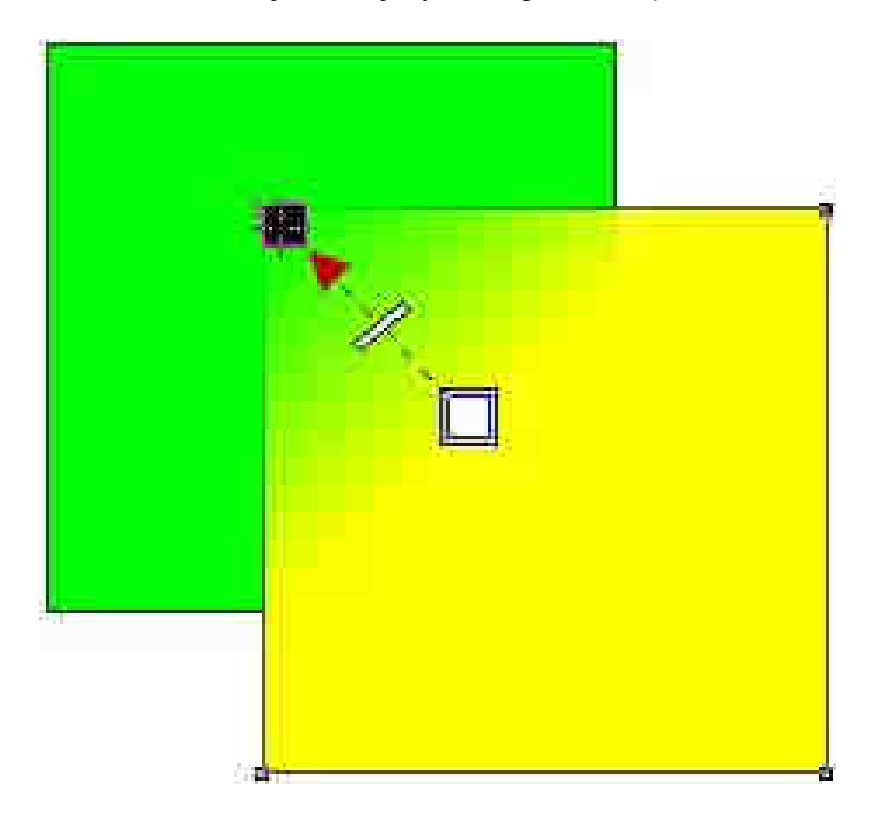

Suwak na strzałce zagęszcza lub rozrzedza przejście gradientu przezroczystości:

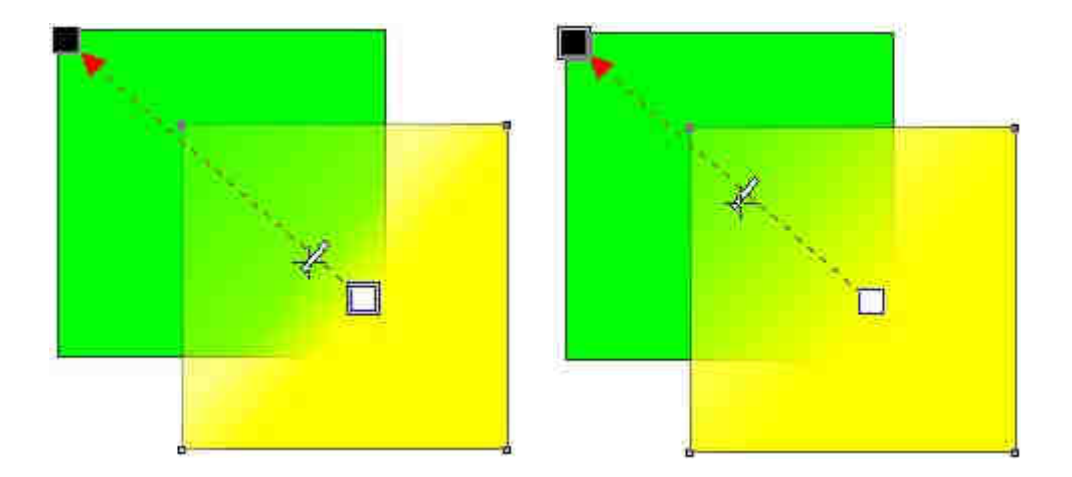

Na pasku własności znajduje się suwak, który reguluje punkt środkowy przezroczystości. Najpierw kliknięciem myszki wybieramy jeden z punktów końcowych strzałki przezroczystości (punkt zostanie obrysowany kwadratem), a następnie regulujemy przezroczystość suwakiem na pasku własności:

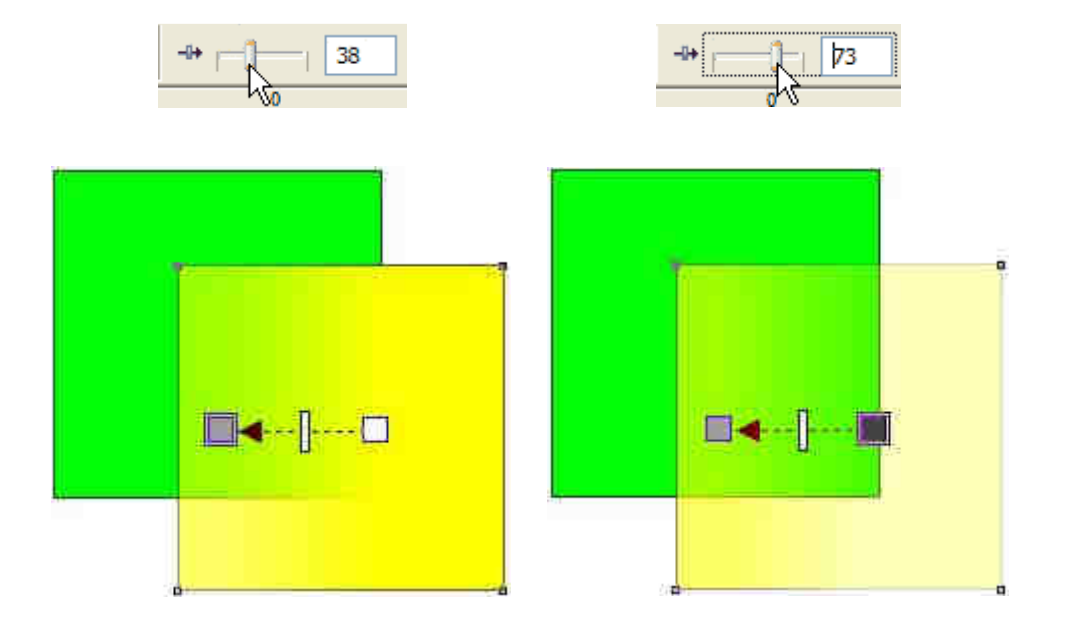

Oprócz przezroczystości liniowej mamy do dyspozycji również przezroczystość promieniową, stożkową i kwadratową. Wymaż z kartki wszystkie obiekty, a następnie narysuj na niej kilka zachodzących na siebie kółek pokolorowanych na różne kolory:

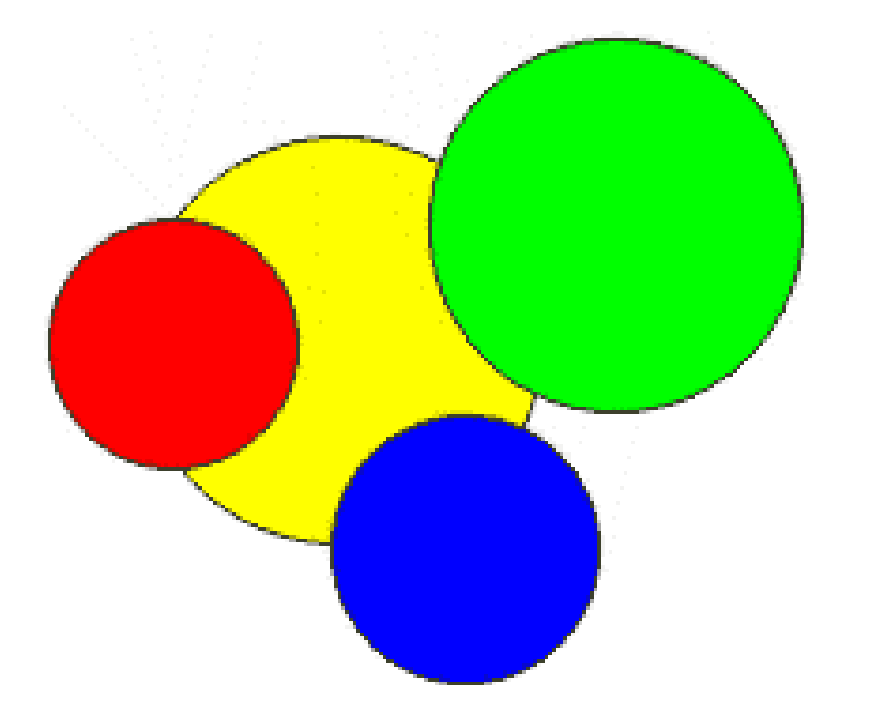

Wybierz jedno z kół, kliknij narzędzie interaktywnej przezroczystości na przyborniku i z listy na pasku własności wybierz przezroczystość promieniową - w starszych Corelach należy wybrać przezroczystośćtonalną i kliknąć ikonę przezroczystości promieniowej:

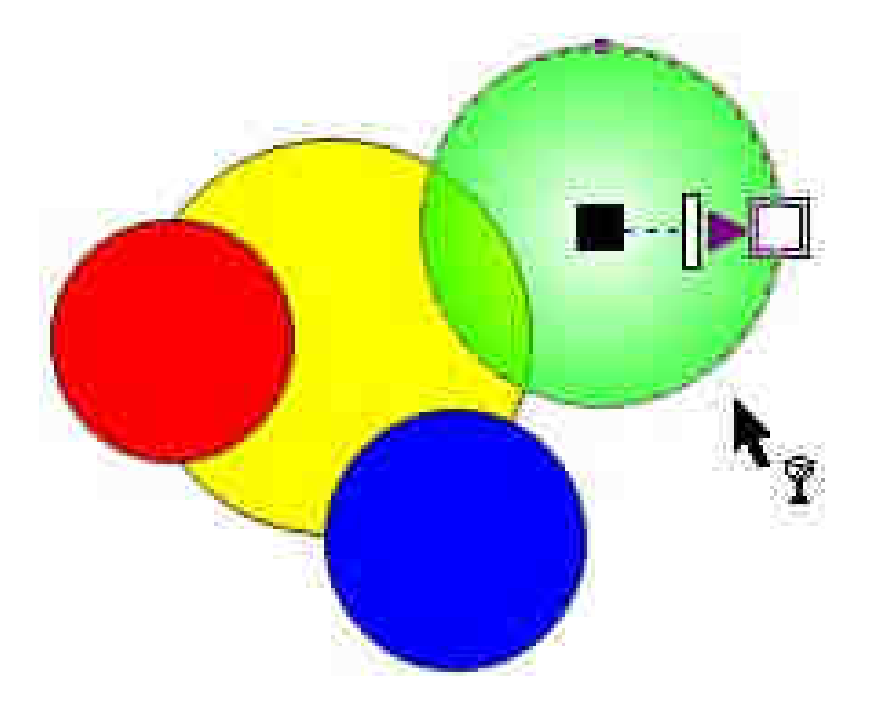

Operacja wprowadzenia przezroczystości promieniowej została zapamiętana. Aby w pozostałych obiektach szybko wstawić tę przezroczystość naciśnij **Ctrl+A** (wybranie wszystkich obiektów) i **Ctrl+R** (powtórzenie ostatniej operacji graficznej).

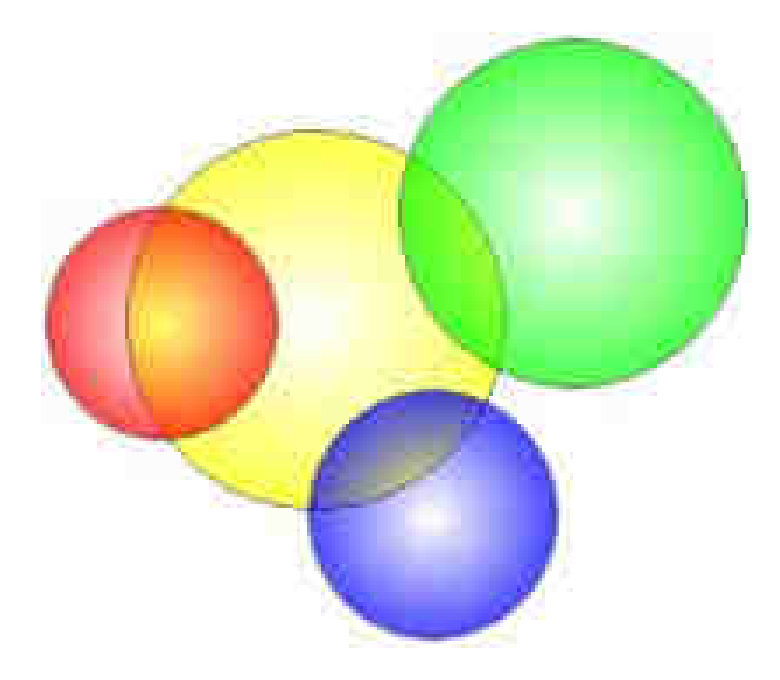

### **Przezroczystość deseniowa i teksturowa**

Bardzo ciekawe efekty graficzne możemy uzyskiwać przy pomocy przezroczystości deseniowej lub teksturowej. Przezroczystość obiektu jest tutaj sterowana kolorami desenia - kolory jasne powodują, iżobiekt w tych miejscach jest mniej przezroczysty niż dla kolorów ciemnych.

Na kartce narysuj kwadrat i pokrywające go częściowo koło. Pokoloruj je na różne kolory:

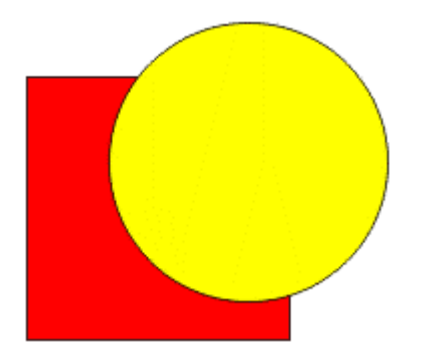

Dla kółka wybierz przezroczystość z deseniem dwukolorowym:

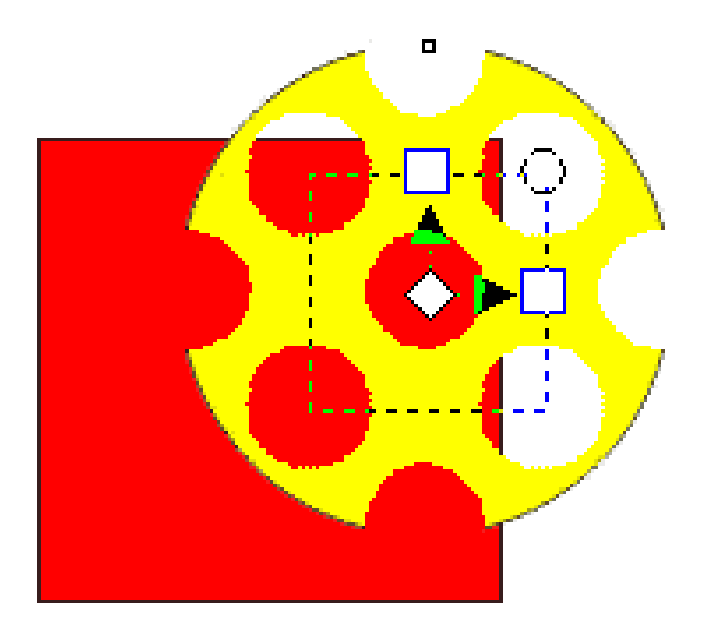

Stopień przezroczystości kolorów desenia regulujemy suwakami umieszczonymi na pasku własności narzędzia:

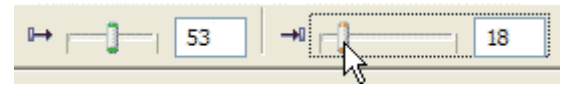

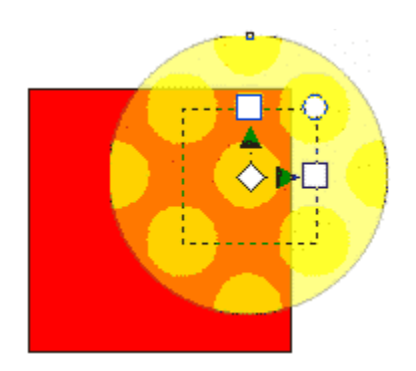

Zmień rodzaj przezroczystości na przezroczystość z deseniem wielokolorowym. Wybierz z listy na pasku własności odpowiedni deseń i poeksperymentuj z suwakami:

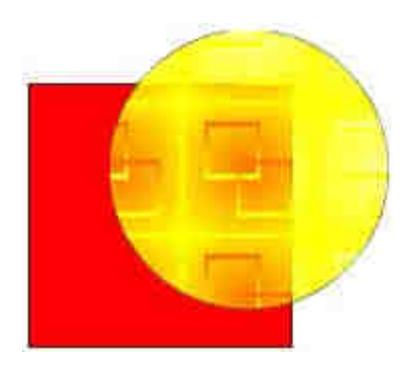

Teraz zmień przezroczystość na teksturową - wybierz z listy odpowiednią teksturę i suwakami dopasuj efekt przezroczystości:

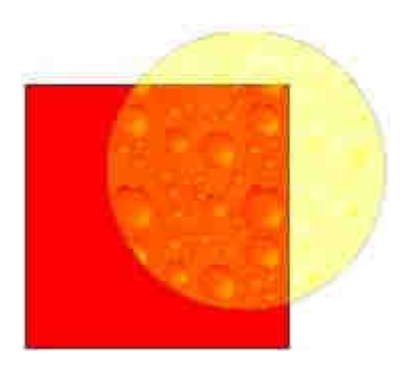

Efekty nakładania się wielu obrazów otrzymamy łącząc wypełnienia teksturowe z przezroczystościami teksturowymi:

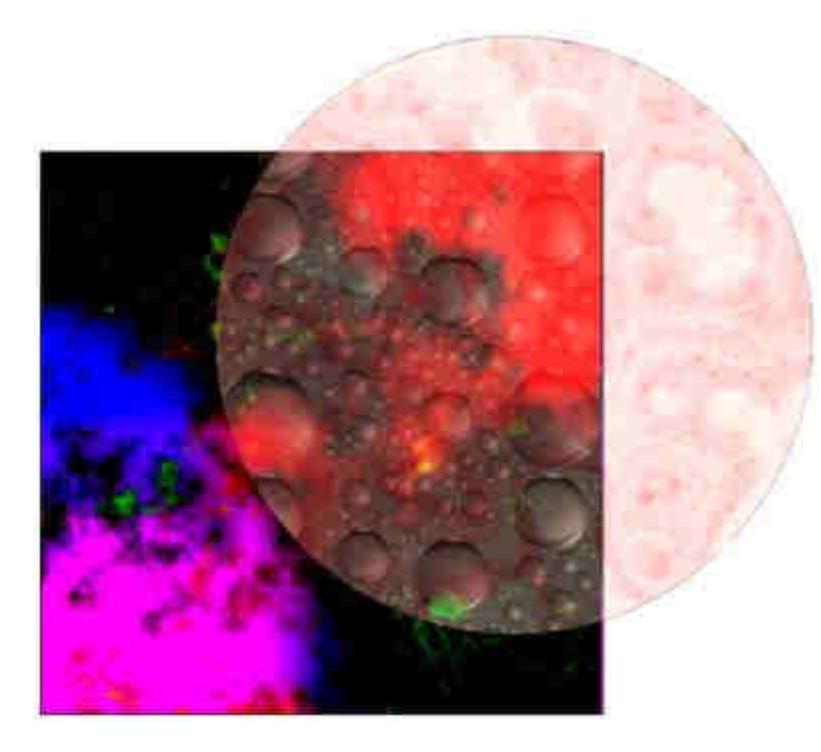

#### **Ciekawe efekty graficzne**

Uruchom przeglądarkę Internet Explorer (lub dowolną inną). W pasku adresowym wpisz www.google.pl. Następnie kliknij w link Grafika - przejdziesz do wyszukiwarki grafiki. W pasku tekstowym wpisz flower i kliknij przycisk Szukaj obrazów. Dostaniesz stronę z miniaturkami zdjęć kwiatków pochodzących z różnych stron WWW. Kliknij w jedną z miniaturek - przejdziesz do strony, gdzie dany obrazek został zastosowany. Odszukaj go (lub kliknij w link Zobacz obraz w pełnych rozmiarach). Obrazek kliknij prawym przyciskiemmyszki i wybierz z menu kontekstowego opcję Kopiuj - obrazek zostanie skopiowany do schowka Windows. Teraz wróć do Corela, kliknij prawym przyciskiem myszki i wybierz opcję Wklej - na stronie powinien pojawić się wybrany obrazek:

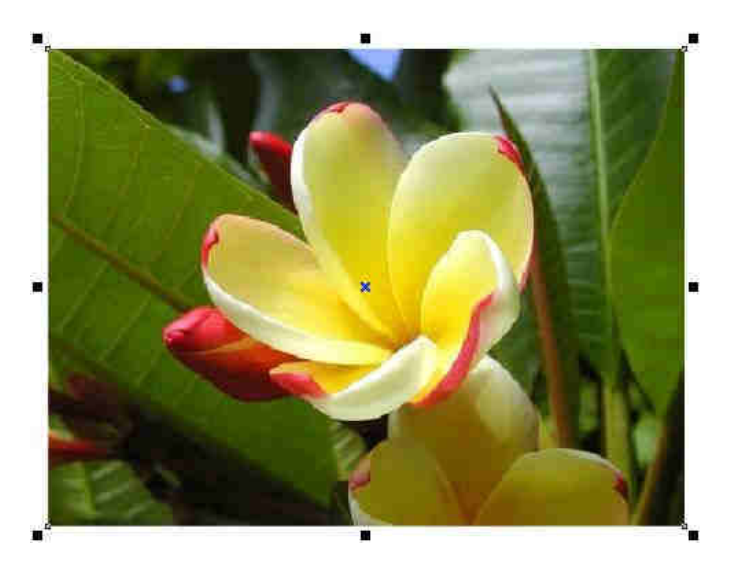

U góry narysuj biały prostokąt o szerokości nieco większej od szerokości obrazka:

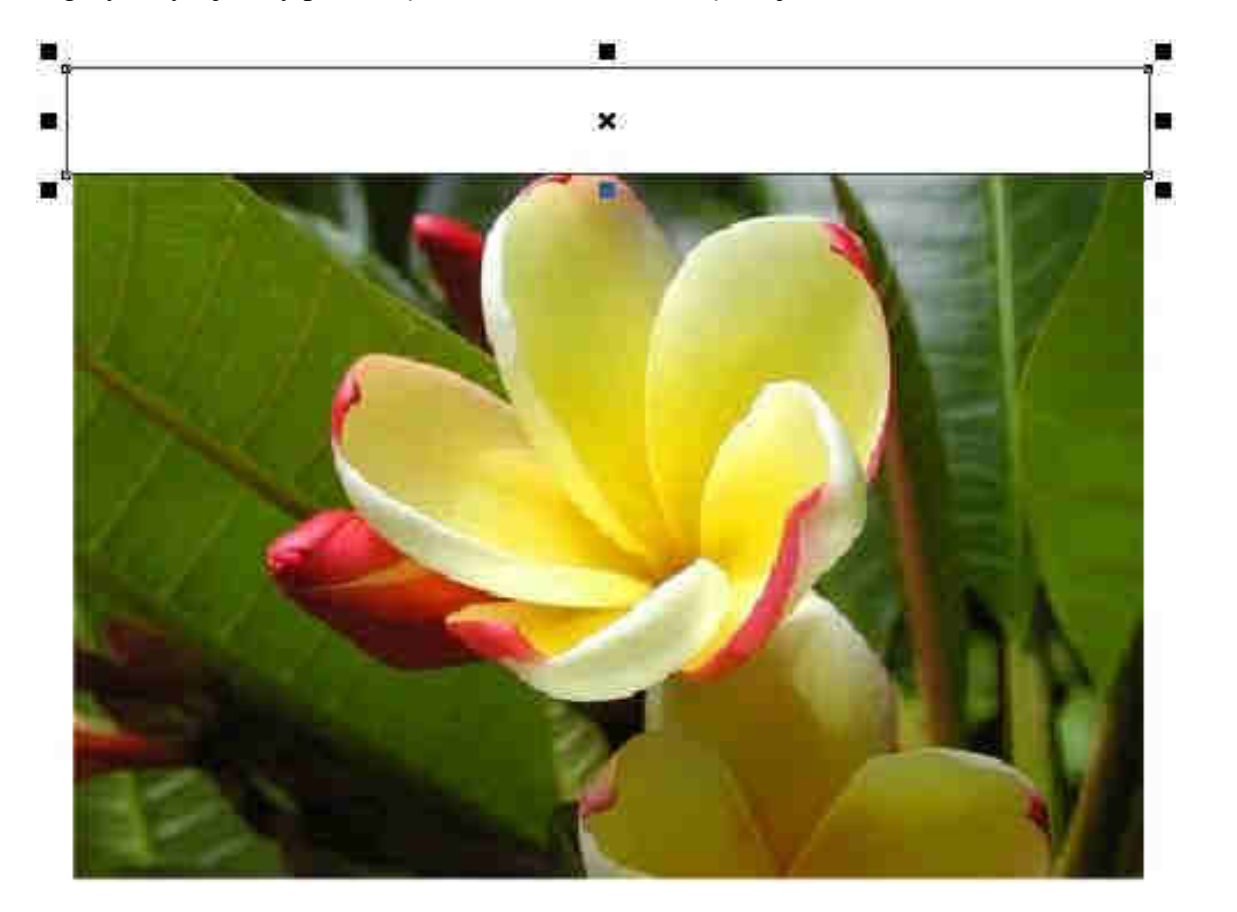

Kliknij narzędzie przezroczystości interaktywnej. Z listy na pasku własności narzędzia wybierz przezroczystość liniową - w starszych Corelach należy wybrać przezroczystość tonalną i ikonęprzezroczystości liniowej. Następnie w okienku określającym kąt wpisz 270. Powinieneś otrzymać poniższy

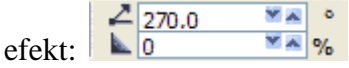

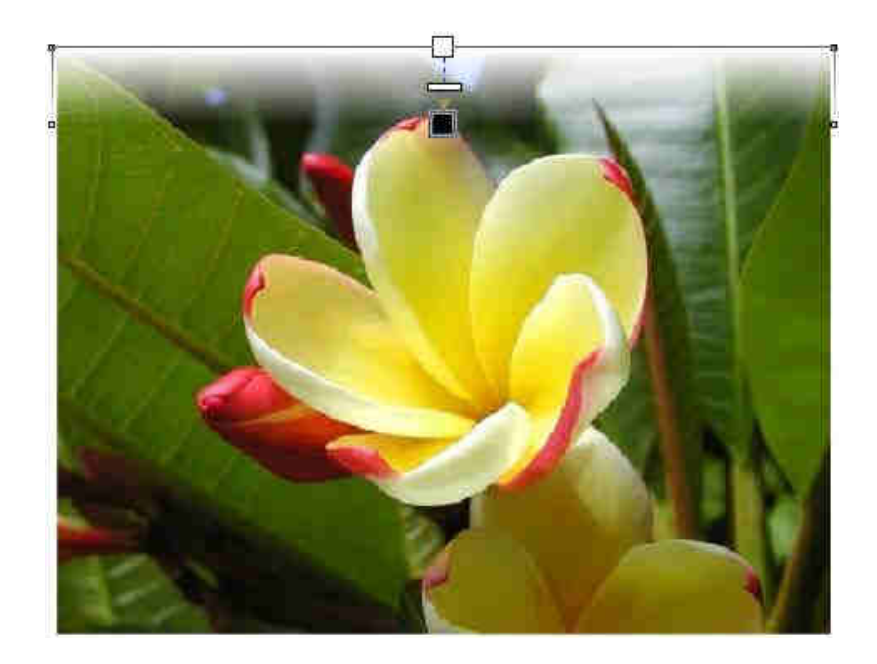

Zlikwiduj obrys prostokąta (klikając prawym przyciskiem myszki na pustym kolorze palety). Utwórz kopię lustrzane odbicie w pionie prostokąta i dosuń je (z wciśniętym klawiszem Ctrl) do dolnej krawędzi obrazka:

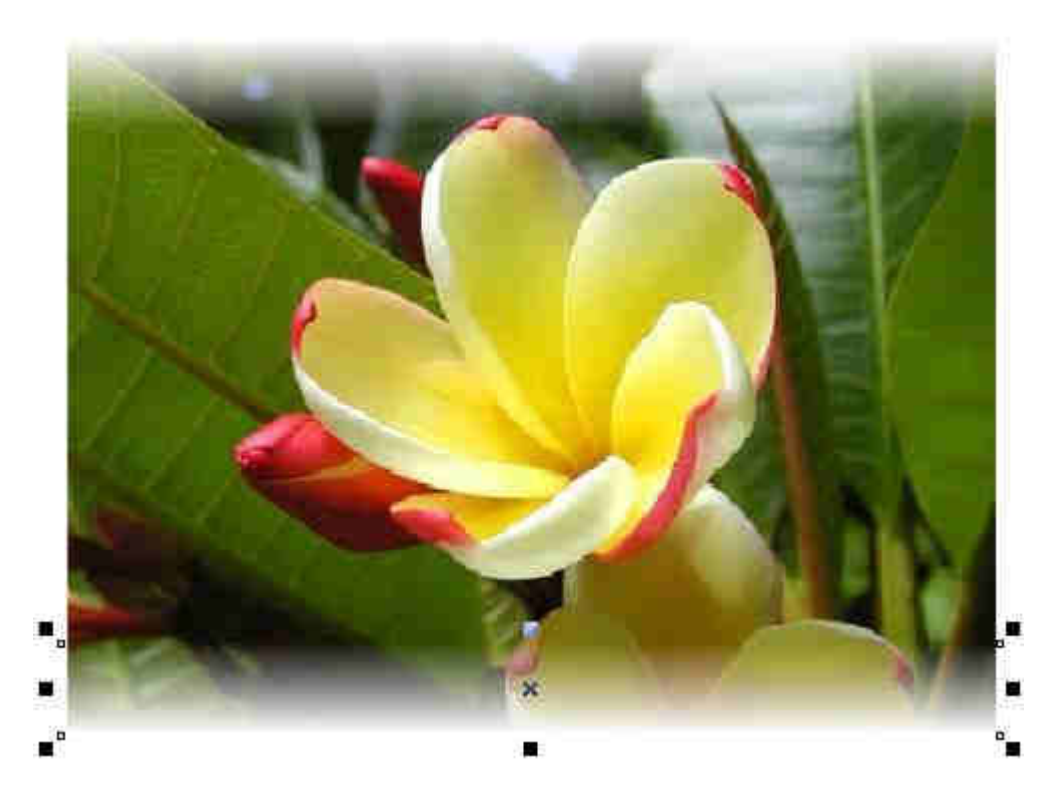

Utwórz obróconą o 90 stopni w prawo kopię prostokąta, dopasuj ją do wysokości obrazka i dosuń do lewej krawędzi obrazka:

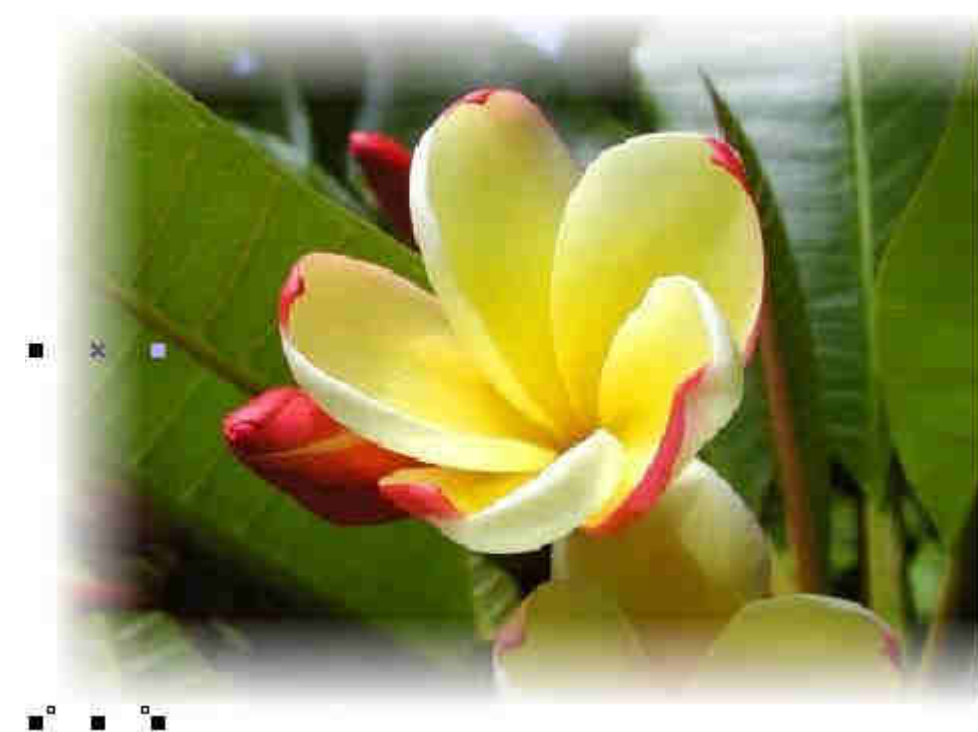

Utwórz kopię - lustrzane odbicie w poziomie prostokąta i dosuń ją do prawej krawędzi obrazka:

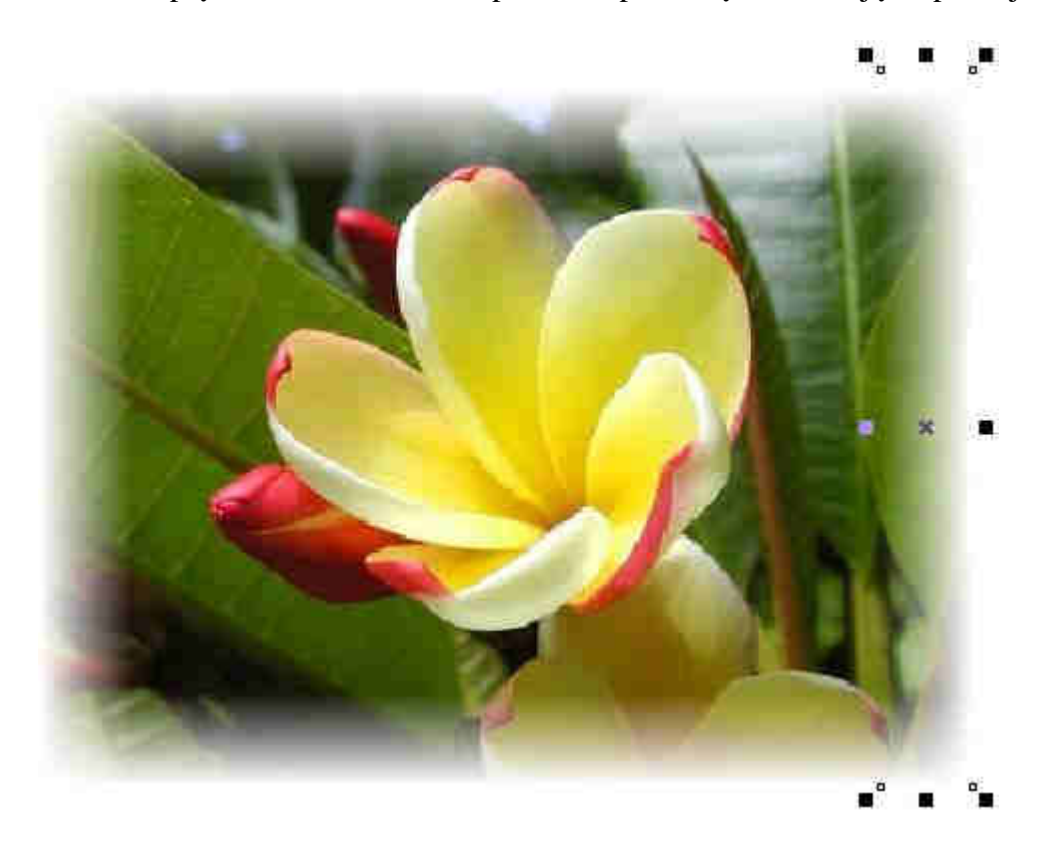

Dodaj własną kompozycję graficzną:

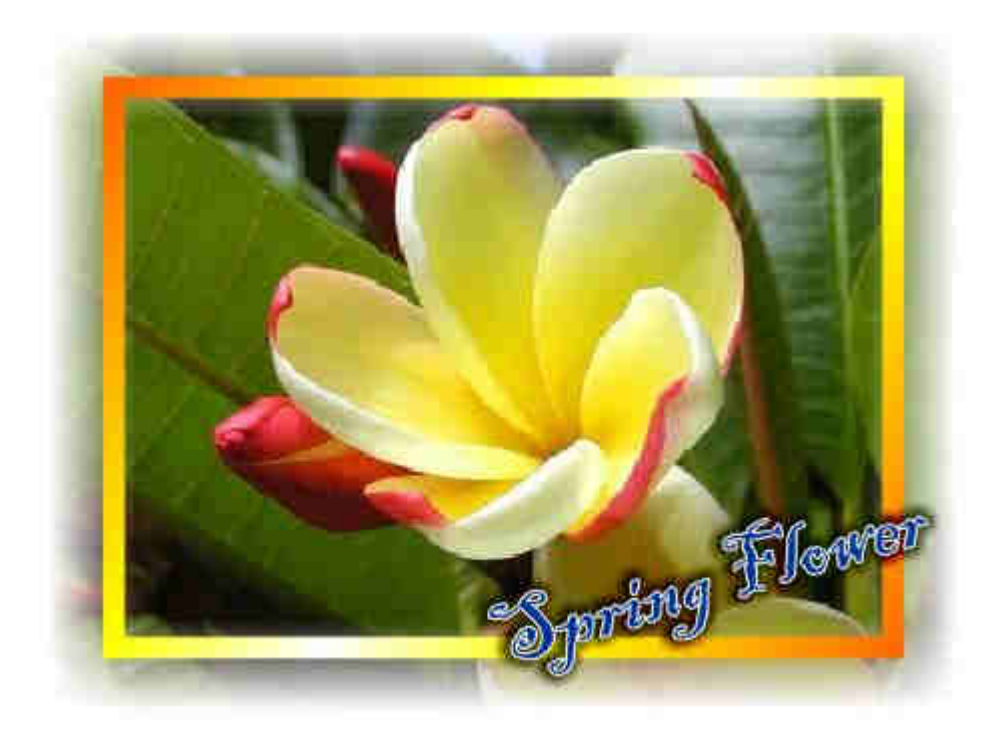